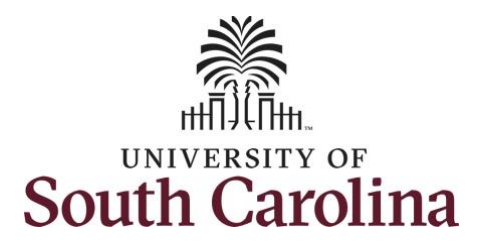

# **Controller's Office - Finance Intranet Reporting**

# **Using the Non-USCSP Project Dashboard Reporting Tool**

# **Table of Contents**

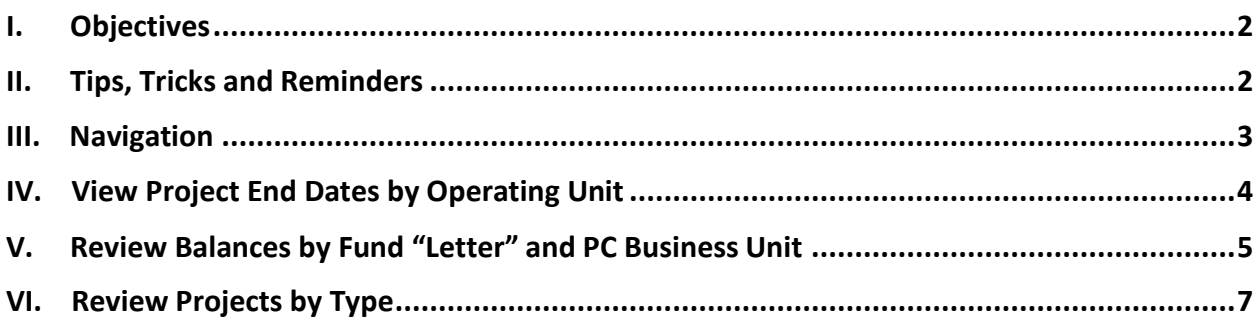

## <span id="page-1-0"></span>**I. Objectives**

By the end of this procedure, you should be able to use the Non-USCSP Project Dashboard to:

- maintain positive cash balances in your internal projects (USCIP), student activity projects (USCSA), and spendable endowment projects (USCEN) by showing current cash balances, outstanding encumbrances, and project end dates.
- view projects that have ended or are ending.

## <span id="page-1-1"></span>**II. Tips, Tricks and Reminders**

Here are few tips and tricks that will help when using this tool:

- Projects that are in yellow are inactive.
- Projects that have ended need to either be extended or closed out and inactivated. To request a project extension, contact [CFMAINT@mailbox.sc.edu.](mailto:CFMAINT@mailbox.sc.edu)

### <span id="page-2-0"></span>**III. Navigation**

To access this new tool, go to [https://www.admin.sc.edu/.](https://www.admin.sc.edu/)

Then navigate to: **Finance Intranet > Non-USCSP Project Dashboard**

#### **Step 1:** Click the **Finance Intranet** link.

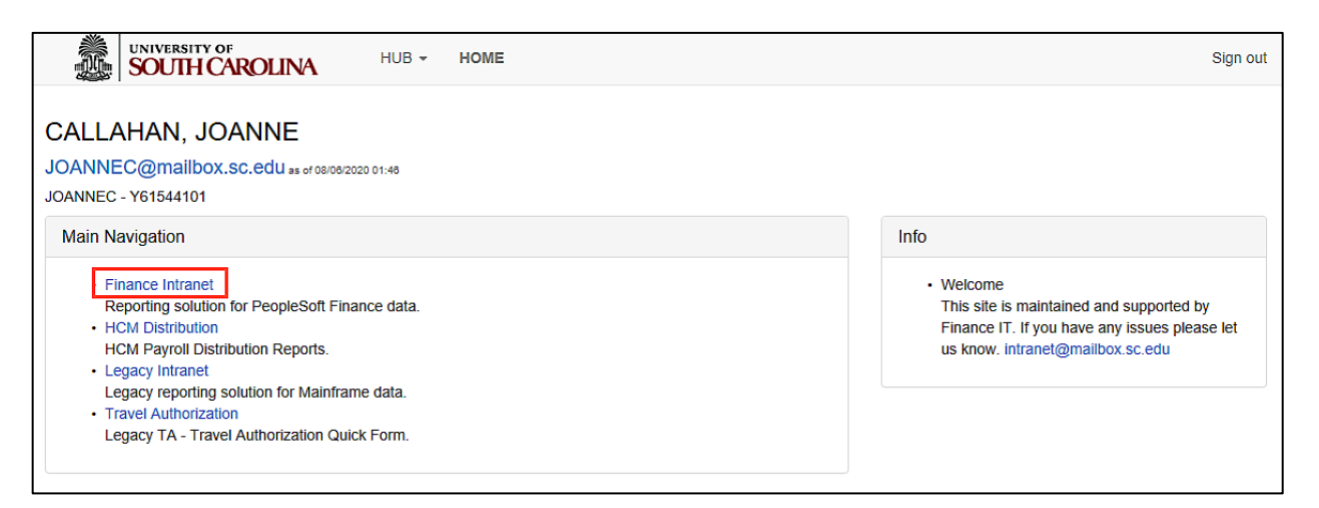

#### **Step 2:** Click the **Non-USCSP Project Dashboard** link.

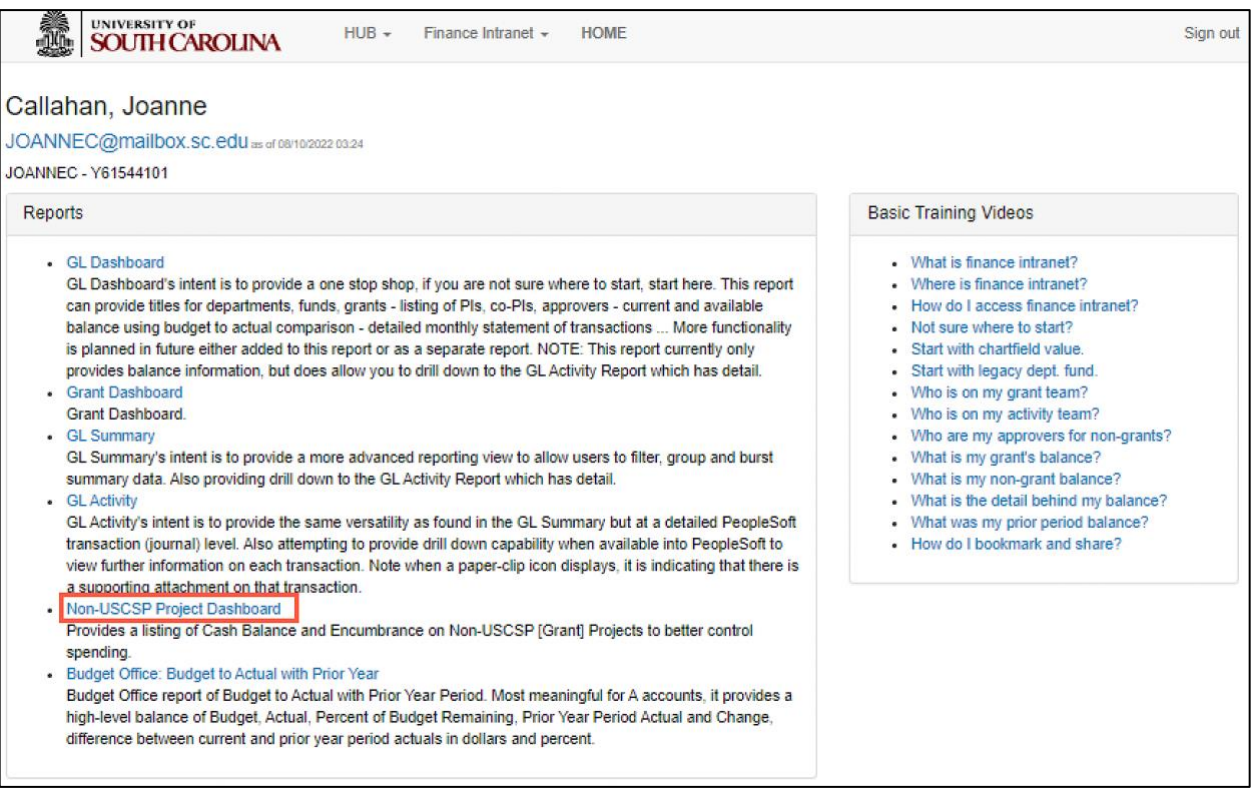

#### **Users will have access to the same departments/projects as they currently have in Finance Intranet.**

# <span id="page-3-0"></span>**IV. View Project End Dates by Operating Unit**

**Step 1:** Click in the **Operating Unit** field and enter an applicable operating unit.

**Step 2:** Click the **Total** drop-down arrow and select **Project End Date** from the list.

**Step 3:** Click the **Submit** button.

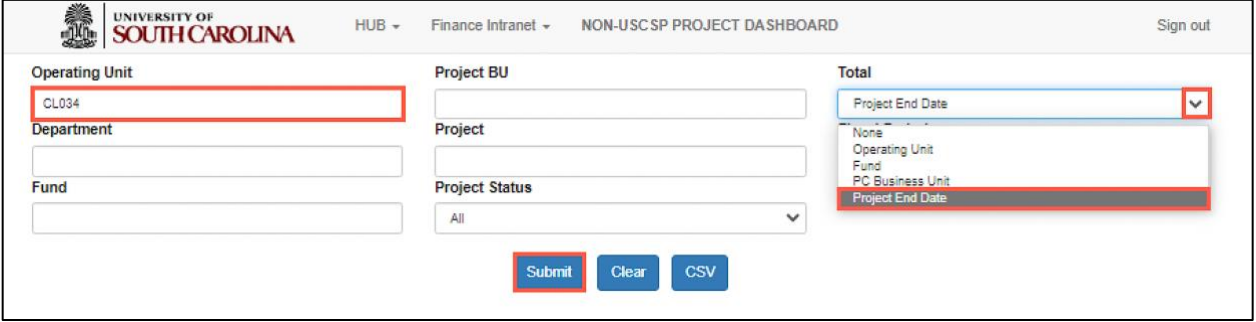

**Step 4:** All the Non-USCSP Projects (USCIP, USCSA, and USCEN) will return for the Operating Unit entered. The returned results include the Project number, Type of Non-USCSP project, Status and End Date. Notice Inactive projects are highlighted in yellow.

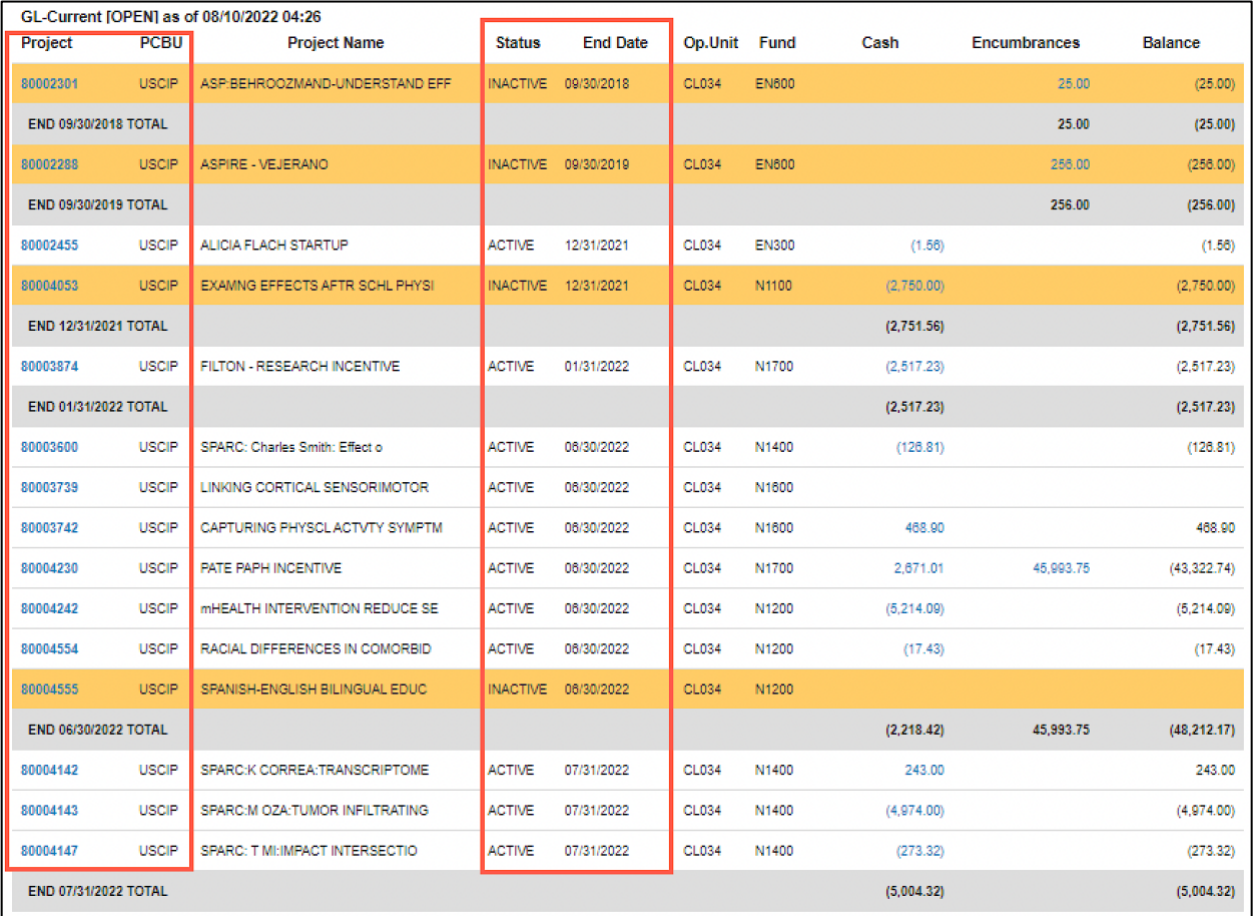

**Optional:** To narrow down your search results you can select **Active/Inactive** from the **Project Status** drop-down menu.

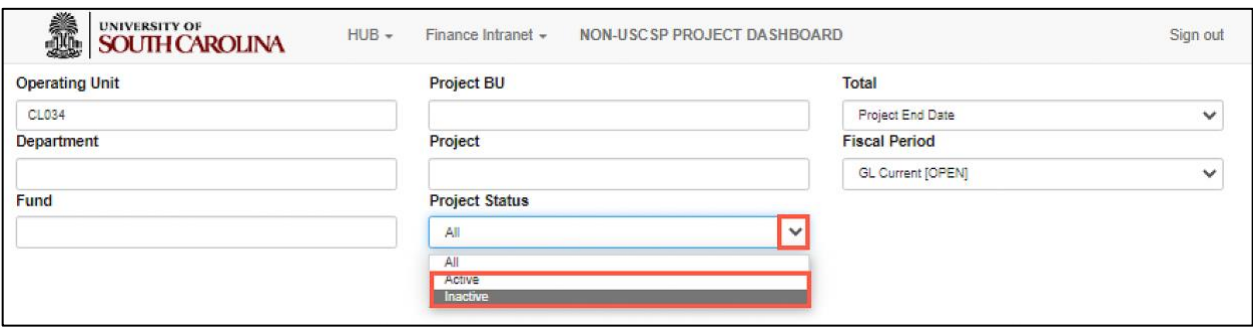

### <span id="page-4-0"></span>**V. Review Balances by Fund "Letter" and PC Business Unit**

**Step 1:** Click in the **Operating Unit** field and enter an applicable operating unit.

**Step 2:** Click in the **Fund** field and enter the first letter of the Fund type and the % sign (wildcard).

**Step 3:** Click in the **Project BU** field and enter the **Non-USCSP Project** (USCIP, USCSA, and USCEN) type you would like to review the balances for.

**Step 4:** Click the **Total** drop-down arrow and select **Fund** from the list.

**Step 5:** Click the **Submit** button.

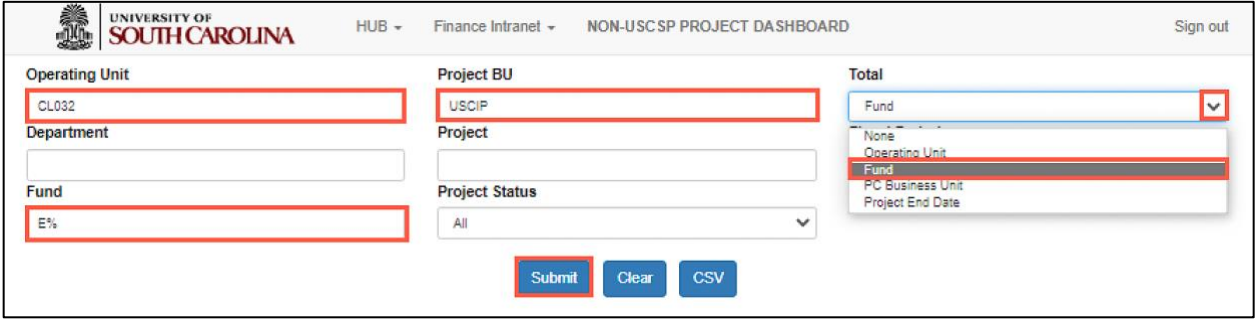

#### **Step 6:** Review the balances by fund letter for the Non-USCSP project type entered.

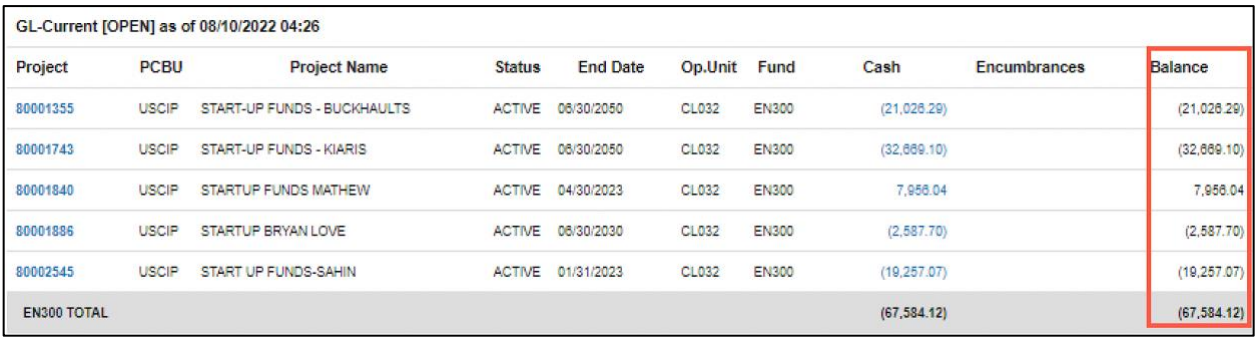

**Step 7:** Click the **Project's** hyperlink to drill down into the GL Summary to see an all-account summary for that specific project.

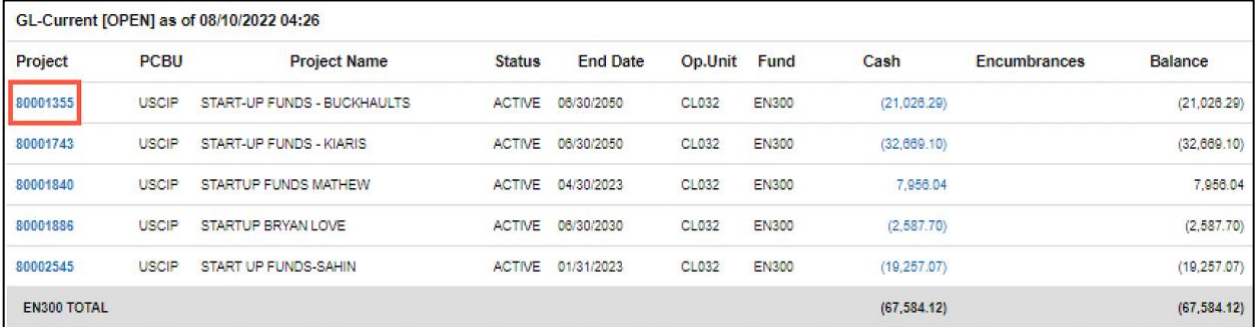

**Note:** Results can be exported from the Non-USCSP Project Dashboard into Excel to filter, sort or consolidate as needed by clicking the **CVS** button.

# <span id="page-6-0"></span>**VI. Review Projects by Type**

**Step 1:** Click in the **Operating Unit** field and enter an applicable operating unit.

**Step 2:** Click in the **Fund** field and enter the % sign (wildcard) in place of the fund letter to return projects for that category. In this example, %700 will return all incentive projects.

**Step 3:** Click in the **Project BU** field and enter the **Non-USCSP Project** (USCIP, USCSA, and USCEN) type you would like to review the balances for.

**Step 4:** Click the **Total** drop-down arrow and select **Fund** from the list.

**Step 5:** Click the **Submit** button.

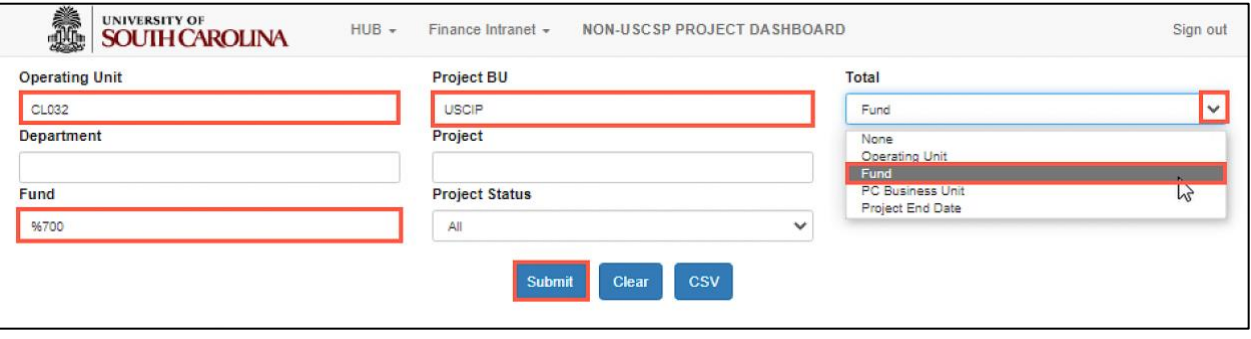

### **Step 6:** Review the balances by category.

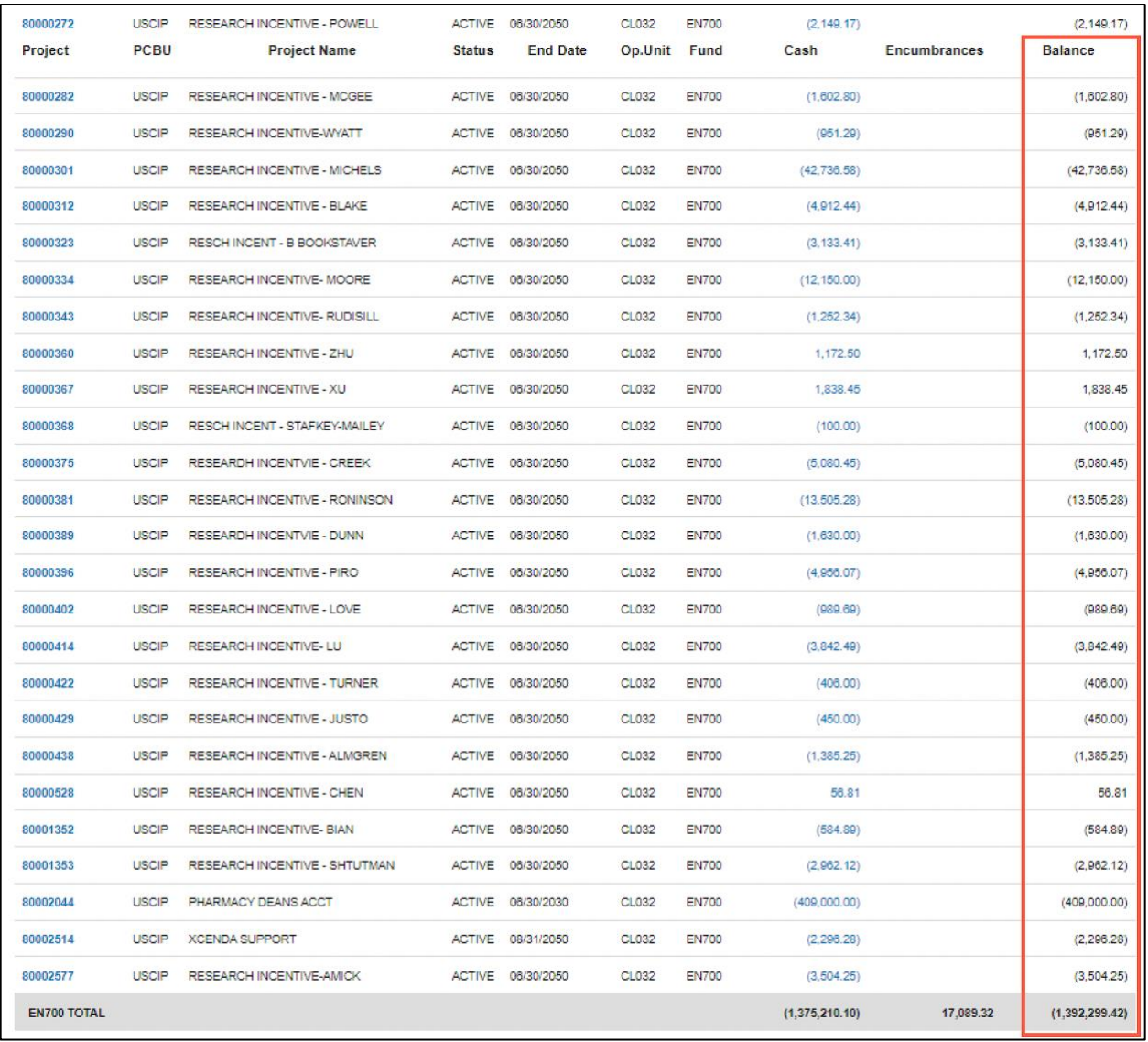

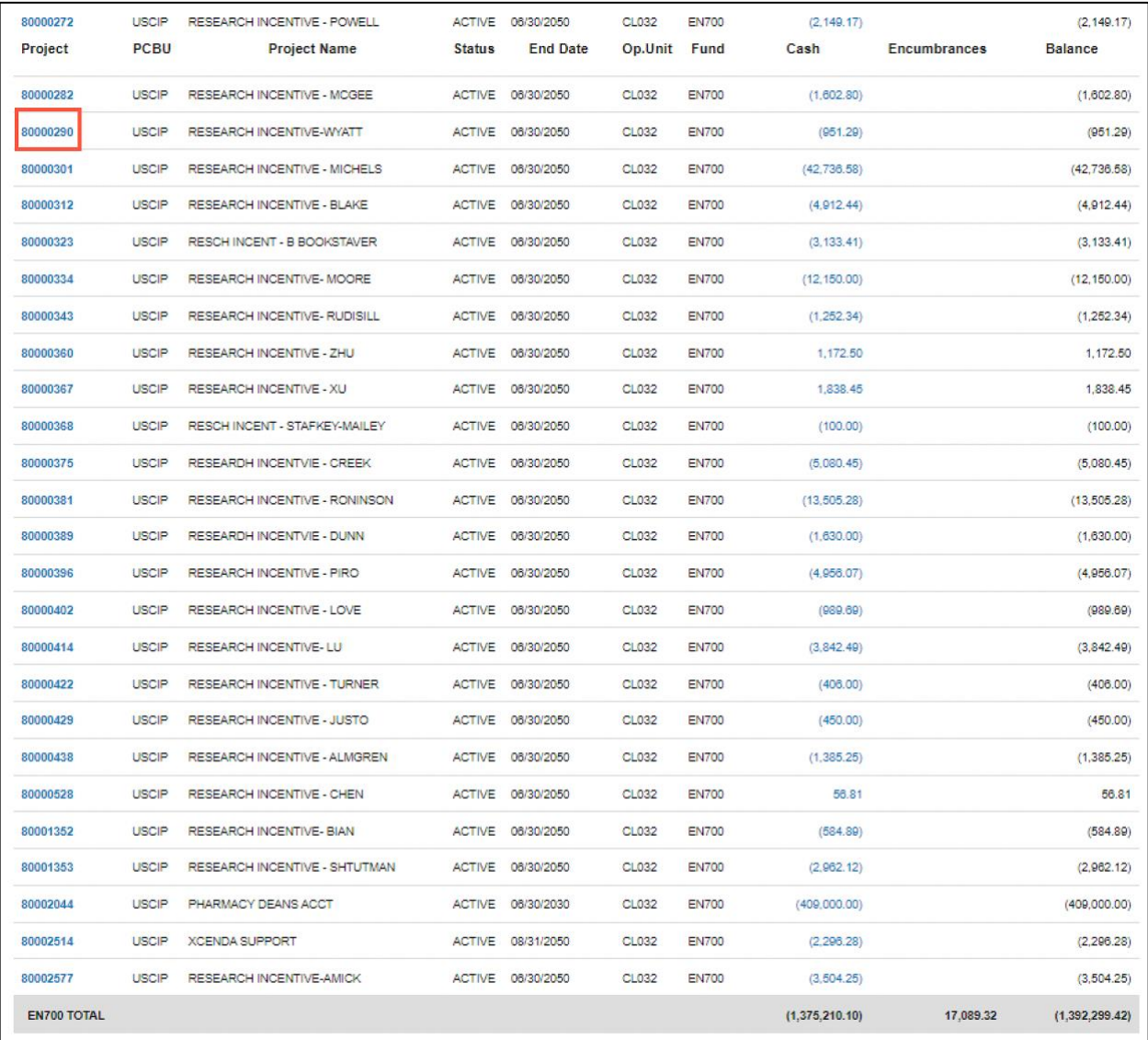

**Step 7:** Click the **Project's** hyperlink to drill down into the GL Summary to see an all-account summary for that specific project.

**Note:** Results can be exported from the Non-USCSP Project Dashboard into Excel to filter, sort or consolidate as needed by clicking the **CVS** button.